This document only relates to:

- Religious Clip Art Omnibus edition CD and
- Signs, Symbols and Saints Vol.1 & 2 CDs

## CD software incompatibility with Windows Vista, Windows 7, 8, 10 and Mac OS X

RELIGIOUS CLIP ART

Commibus edition 

The property of the church newsletter 

Signs, Symbols & Saints 

500 quality images for the church newsletter 

INCLIDES a selection of Clip to for Little People in col.

INCLIDES a selection of Clip to for Little People in col.

Dear Customer.

The early versions of these CDs contained an image browsing software called Kudo that is incompatible with Windows 7+ and later versions of Mac OS X.

There is currently no update to this software.

However, you can still use the images by inserting them directly from the CD.

The images ARE COMPATIBLE with <u>all versions</u> of Windows and Mac OS X <u>and can still</u> <u>be used with most applications</u>.

To use the images please see the following notes.

## **Understanding your clip art CD**

- The CD's primary content is not an application or program that you have to install in order to use the images. It is simply a collection of image files stored on a CD-ROM.
- You can access these images directly from the CD by using the insert /import command from the drop down menu within your word processing or DTP application such as Microsoft Word or Microsoft Publisher.

The following instructions will help you to successfully use the images on the CD.

## Using the CD without installing the software from the CD.

When you put the CD into the CD drive you may be presented with an error message that asks you to contact the publisher or another type of error screen.

If the above happens, follow these instructions:

- 1. Insert the CD.
- 2. Cancel all error messages you see on the screen.
- 3. If you see a 'Spinning World' image and then a 'Welcome to Kudo' screen, click on the 'Exit' (open door) icon to cancel the Kudo installation feature.
- **4.** Open your Word Processing or DTP application.
- **5.** Open an existing document or create a new one.

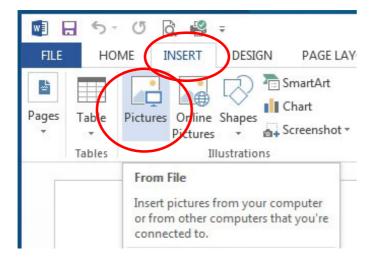

**6.** On the Menu bar at the top, select the 'Insert' command and then select 'Pictures', if you have a submenu, select 'From file'...'

The example shown here is for Microsoft Word but these commands may differ depending on which application and version you are using. You may have to refer to the 'Help' feature of the application.

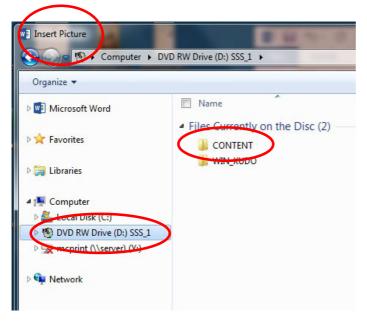

7. At the 'Insert Picture' window select your DVD/CD drive.
This is usually the D: drive.

- **8.** Open the 'CONTENT' folder and the catalogue folder you want (refer to the booklet that came with your CD).
- 9. Open the '01' folder.

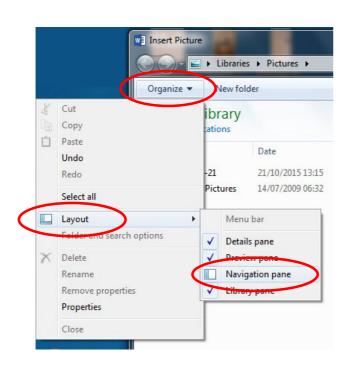

## I can't see my DVD/CD drive!

**Windows:** Select the 'Organize' button, then select 'Layout' and then check 'Navigation pane'.

**Mac OS X:** In the Sidebar select your CD drive from the list under 'Devices'.

If your DVD/CD is not shown under 'Devices', go to the Finder and under 'Preferences' check 'CDs, DVDs and iPods'.

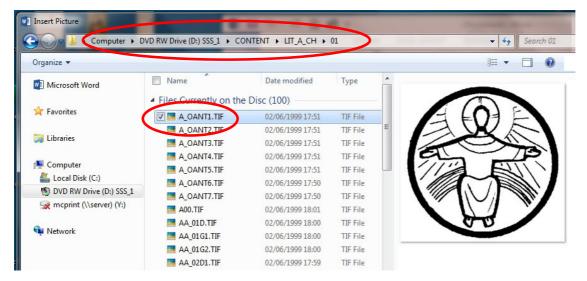

Windows: The 'Insert Picture' window.

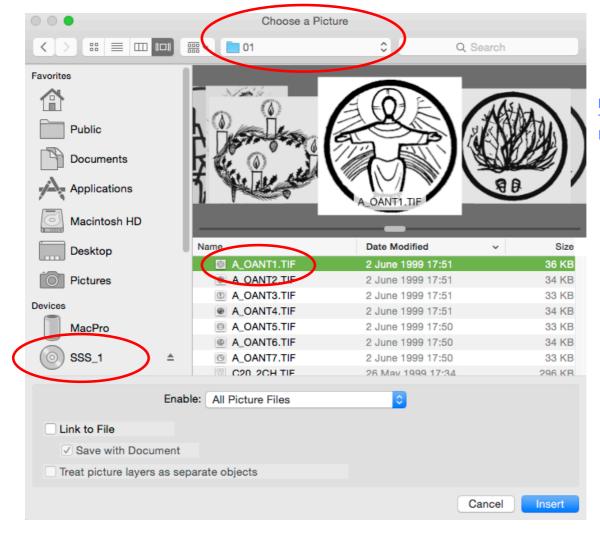

Mac OS X
The 'Choose a
Picture' window

- **10.** Select the image file you want and click 'Open' / 'OK' / or the 'Insert' button.
- 11. Scale the picture to the size you require.
- **12.** Save your document.

Each time you use the CD remember to cancel all error messages.

\*\*\*

If you have further problems or have queries regarding these instructions, please phone 01702 218956 - Monday - Thursday: 9.30 - 4.30, Friday: 9.30 - 3.30